## *Добавление файлов на сайт*

**Задача- требуется загрузить файл**. В режиме панели управления выполнить Инструменты / Файловый менеджер.

Нажимаем на кнопку Создать папку. Вводим на английском языке ее название. Затем нажимаем на кнопку Обзор. Выбираем файл на компьютере. Если файлов несколько, нажать на плюс, откроется аналогичная строка.

Когда все файлы выбраны, нажать на кнопку Загрузить.

Файлы уже размещены на сайте. Теперь нужно сделать на них ссылку на странице. Открыть Редактор страниц/Управление страницами сайта, выбрать в списке нужную страницу и нажать на кнопку Изменить информацию.

кодами HTML. Выбрать Визуальный редактор (уйти от кодов к просмотру текста). Ввести текст и нажать на

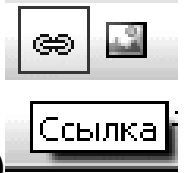

кнопку Ссылки (синий значок)

В открывшемся окне нажать на изображение папки, выбрать файл . В строке Фрейм можно задать, в каком окне открывается ссылка, после этого кнопка Вставить. Обязательно нажать на значок дискеты (сохранить) в левом верхнем углу и слово Сохранить внизу всего текста. Два сохранения!!!

Появится текст Изменения сохранены. Все OK!!!

Внимание!!! У меня иногда появлялись неправильные ссылки. Поэтому правильность ссылок лучше проверить. В обычном режиме должна быть строка вида

Вставка текста <A href="/tema\_2.rar">/tema\_2.rar</A>

Вставка текста – это ваш текст, поясняющий, что должно быть закачано.

<A href="/tema\_2.rar">/ - вот эту часть нужно проверить. Название tema\_2.rar должно совпадать с названием, следующим после знака >. Если не совпадает, изменить текст внутри  $\lt$  > на текст за этими скобками.

## *Добавление рисунков/фотографий*

 открыть файловый менеджер и добавить в нужную папку фотографию

◆ зайти в визуальный редактор страницы, нажав на •внизу страницы

 поставить в нужное место страницы курсор и нажать на панели инструментов

Картинку можно настроить визуально:

1. выравнивание - положение картинки на странице или внутри текста

2. размеры картинки

3. пустое место вокруг картинки.

Нажать кнопку "Вставить"

## *Добавить новость на сайт Ucoz*.

Если в списке активных модулей нет строки Новости сайта, открыть вкладку Неактивные, щелкнуть по строке *Новости*, появится окно с предложением активировать модуль. Нажать на кнопку *Активировать*.

Открываем появившуюся страницу. Выбираем *Управление материалами*. Нажимаем на кнопку *Добавить материал*.

В окне вводим текст новости. Можно изменить шрифт. Нажимаем на кнопку *Добавить*.

Рядовые пользователи сайта могут пытаться добавить новость, она будет невидима для остальных, пока Администратор/модератор не даст разрешение на публикацию.

Новости могут отображаться на главной странице и в блоке (правая/левая панели сайта).

Чтобы они отобразились на главной странице сайта нужно:

 Открыть редактор страниц, управление страницами сайта /Главная страница/Изменить и установить включенной опцию Вставить код вывода новостей. Код вставится внизу

Можно создать категории в разделе Новости сайта, Управление категориями

Можно посмотреть настройки модуля. Левый столбец – что может быть, правый – поля, которые вы считаете обязательными для заполнения.

Щелкните на ссылке «Добавить новость», появится страница с инструментами добавления новости.

Автоматически материалы в блок новостей не перемещаюся, поэтому на следующей внизу странице нужно выполнить команду *Вид /Обновить* или нажать клавишу F5, иначе вы видите старую версию страницы.

Вместе с блоком новостей появляется блок архива новостей.

Для разных шаблонов сайтов могут быть отклонения, например, нет опции Вставить код вывода новостей. Значит код был добавлен в текст главной страницы автоматически.

Открыть главную страницу

На этой странице будет строка

<?if(\$ADD\_ENTRY\_LINK\$)?><div align="\$right" style="paddingbottom: $3px$ ;">[  $\sim a$   $\sim$  href="\$ADD ENTRY\_LINK\$">Добавить материал $\langle a \rangle$ ] $\langle d$ iv $\rangle$ ?endif?>\$LAST\_NEWS\$

Это и есть код новостей.

Допустим, хотим убрать ее из главной страницы и разместить в отдельном блоке.

Выделяем этот текст . Выполняем *Правка/Вырезать*.

Переходим в режим конструктора и включаем конструктор

Затем Конструктор /Добавить блок.

Блок появляется в центре экрана, перетаскиваем его , допустим, на правую панель. Меняем служебный текст Block Titles на любой свой

(Новости....). Дважды щелкаем по шестеренке (она синяя). Открываем страницу HTML, вставляем текст.

## Почтовые формы

Главный раздел — управление почтовыми формами. Именно в нем и происходит процесс создания. Нажать на кнопку Создать почтовую  $\boldsymbol{do}$ *DODMV* 

Заполняем поля. Указываем адрес того почтового ящика, H<sub>a</sub> который хотим получать письма.

Выполнить Почтовые формы /Управление почтовыми формами. Нажать на Конструктор полей.

Конструктор полей — это набор инструментов, с помощью которых Вы L сможете регулировать количество и вид элементов.

конструкторе, уже добавленные на форму ПОЛЯ будут представлены в виде списка. Для каждого указано название, тип и элементы управления.

В первую очередь необъодимо выбрать тип поля.

text - стандартное текстовое поле, может содержать только одну строку;

textarea - также предназначено для текста, но поддерживает многострочность; можно использовать, например, для ввода небольших порций текстовой информации;

select — выпадающий список; дает возможность пользователю выбрать один из вариантов.

radio - также представляет собой список готовых вариантов, с разницей, что все видны одновременно;

checkbox - такой же список опций, но можно выбрать сразу несколько вариантов;

security code - проверочный код; при отсылке данных нужно ввести проверочный код с картинки.

Далее, идет название поля и список вариантов, если таковые должны быть. Регулировать, является ли поле обязательным для заполнения тоже можно, за исключением security code - оно обязательно для заполнения в любом случае. Остается только нажать Добавить поле. Меняются настройки для уже существующих полей абсолютно аналогично.

Можно добавить новое поле. Если выбран вариант Select, следует указать, из каких именно значений поле создается.

Чтобы внесенные в существующую форму изменения вступили в силу, необходимо по окончанию редактирования перейти в Управление почтовыми формами и нажать Перестроить шаблон формы.

Открываем Почтовые формы/Управление почтовыми формами и копируем код формы \$MFORM\_1\$, где вставим его, там форма и появится. Я создала страницу новую с названием Пишите мне (Обратная связь) и вставила код туда.